### **Mars 2022**

# **Application ImportCA**

Étapes clés pour déposer mon compte administratif

À destination des établissements et services médico-sociaux

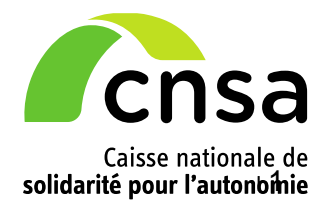

## **Introduction**

La CNSA met à disposition des établissements et services médico-sociaux (ESMS) et des autorités de tarification (ARS et Conseils Départementaux/métropole) une application appelée « ImportCA » pour la transmission dématérialisée des comptes administratifs (CA).

La transmission dématérialisée des CA dans l'application ImportCA est rendu obligatoire par :

- l'article 2 de l'arrêté du 5 septembre 2013 relatif à la transmission des propositions budgétaires et [des comptes administratifs des établissements et services sociaux et médico-sociaux](https://www.legifrance.gouv.fr/loda/id/JORFTEXT000027947054) pour les ESMS relevant de la compétence exclusive des agences régionales de santé (ARS) ou conjointe ARS/conseils départementaux (CD) ;
- l'article 3 du décret n° 2022-739 du 28 avril 2022 relatif à l'aide aux départements versée par la [Caisse nationale de solidarité pour l'autonomie au titre de l'article 43 de la loi n° 2021-1754 du 23](https://www.legifrance.gouv.fr/jorf/id/JORFTEXT000045696804)  [décembre 2021 de financement de la sécurité sociale pour 2022](https://www.legifrance.gouv.fr/jorf/id/JORFTEXT000045696804) pour les ESMS relevant exclusivement de la compétence des conseils départementaux (CD).

Vous trouverez dans ce document :

- les fichiers à utiliser pour transmettre votre CA via l'application ImportCA ;
- la procédure simplifiée pour accéder à l'application ImportCA via le portail d'accès aux applications de la CNSA ou créer/modifier votre compte ;
- la procédure simplifiée pour déposer votre compte administratif dans l'application ImportCA.

Il s'agit de procédures simplifiées, nous vous invitons tout de même à prendre connaissance du guide d'utilisation accessible directement en ligne à partir du lien « Aide ».

#### **Support technique**

En cas de difficulté technique**,** vous pouvez contacter le support technique à l'adresse [support@cnsa.fr](mailto:support@cnsa.fr) ou par téléphone au 01 41 46 47 00

## **1 Les fichiers compatibles avec l'application ImportCA**

L'application ImportCA permet de déposer tous les documents constituant un compte administratif : cadre de présentation, rapport du directeur, bilan financier, annexes réglementaires.

En ce qui concerne les cadres de présentation des comptes administratifs, il convient d'utiliser les fichiers Excel fournis par la CNSA, fichiers dits normalisés.

Il existe 3 fichiers normalisés :

- **CRCA-PH-SSIAD-2022\_V3.xls** [\(https://www.cnsa.fr/sites/default/files/crca-ph-ssiad-](https://www.cnsa.fr/sites/default/files/crca-ph-ssiad-2022_v3.xls)[2022\\_v3.xls\)](https://www.cnsa.fr/sites/default/files/crca-ph-ssiad-2022_v3.xls): il s'agit du cadre normalisé de présentation des comptes administratifs à utiliser par les établissements et services médico-sociaux n'ayant pas signé de CPOM et accueillant des personnes handicapées ainsi que par les SSIAD et SPASAD accueillant des personnes âgées les ESMS PH. Nouveau fichier pour les CA 2022 avec la révision du tableau de effectifs et des rémunérations.
- Afin d'approfondir la connaissance du secteur et en complément des enquêtes et études de coûts réalisées dans le cadre du **projet SERAFIN-PH** (services et établissements : réforme pour une adéquation des financements aux parcours des personnes handicapées), les onglets « SERAFIN PH » sont à renseigner par les établissements et services accueillant des enfants ou des adultes en situation de handicap à l'exception des CAMSP, CMPP, BAPU, SSIAD, SAAD et SPASAD qui ne relèvent pas du périmètre du projet SERAFIN-PH du point de vue de la réforme tarifaire.
	- **CRCA-PA-2022\_V2.xls** [\(https://www.cnsa.fr/sites/default/files/crca-pa-2022\\_v2.xls\)](https://www.cnsa.fr/sites/default/files/crca-pa-2022_v2.xls) : il s'agit du cadre normalisé de présentation des comptes administratifs à utiliser par les établissements accueillant des personnes âgées non soumis à l'EPRD/ERRD. Nouveau fichier pour les CA 2022 avec la révision du tableau de effectifs et des rémunérations.
	- **CRCA-Annexe8-2020-01.1.xls** [\(https://www.cnsa.fr/sites/default/files/crca-annexe8-2020-](https://www.cnsa.fr/sites/default/files/crca-annexe8-2020-01.1.xls) [01.1.xls\)](https://www.cnsa.fr/sites/default/files/crca-annexe8-2020-01.1.xls) : il s'agit du cadre réglementaire de présentation du bilan financier à utiliser par tous les établissements et services déposant un compte administratif.

Ces fichiers sont également accessibles à partir de l'application ImportCA, après connexion, à la rubrique « Aide » en bas à droite de votre écran.

**Nous attirons votre attention sur le fait que seule l'utilisation de ces fichiers Excel normalisés vous permettra de déposer votre CA dans l'application ImportCA.**

# **2 Accéder à l'application ImportCA**

Pour accéder à l'application ImportCA, vous devez avoir un compte sur le portail d'accès sécurisé aux services de la CNSA avec des droits sur l'application ImportCA. Ce portail d'accès offre un point d'accès unique pour toutes les applications gérées par la CNSA.

Le portail est accessible à l'adresse : **[https://portail.cnsa.fr](https://portail.cnsa.fr/)**

Pour accéder à l'application ImportCA, il faudra vous identifier en saisissant votre identifiant et votre mot de passe puis cliquer sur la tuile « ImportCA »

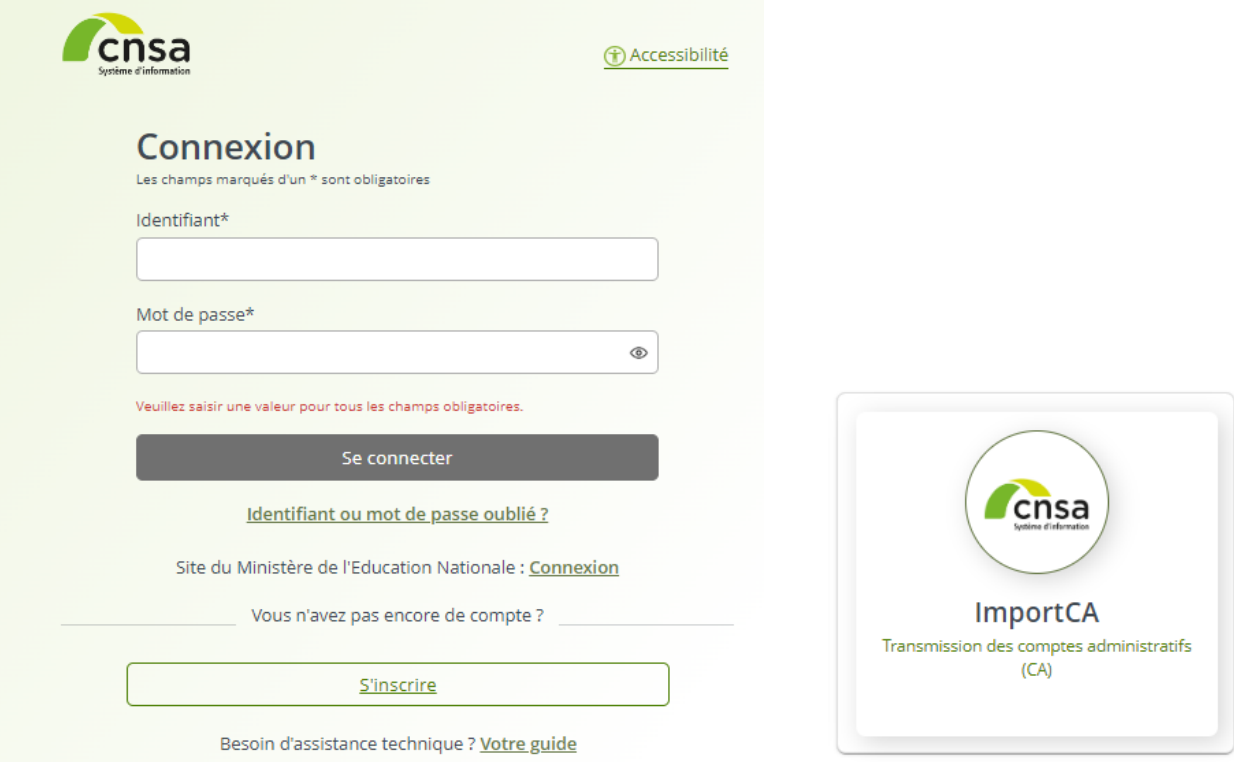

En l'absence d'identifiant, il faudra en faire la demande en cliquant sur le bouton « **S'inscrire** » - voir la procédure décrite au paragraphe 3.2 du *quide utilisateur du portail.* 

Si vous avez oublié votre identifiant ou votre mot de passe, il faudra cliquer sur le lien « **Identifiant ou mot de passe oublié ?** » et vous recevrez un courriel avec votre identifiant et la possibilité de définir un nouveau mot de passe - voir la procédure décrite au paragraphe 3.3.3 du [guide utilisateur du](https://www.cnsa.fr/documentation/guide_utilisateur_refonte_v1.1.pdf) portail.

Si vous avez accès au portail mais pas à la tuile ImportCA, il faudra faire une demande de modification d'habilitation via la page « **Mon compte** » accessible en haut à droite au niveau de votre nom puis dans la rubrique « Mes demandes » cliquer sur le bouton « Faire une demande ». Ensuite, vous pouvez sélectionner l'application ImportCA puis le profil P\_IMPORTCA\_ESMS – voir la procédure décrite au paragraphe 3.8 du [guide utilisateur du](https://www.cnsa.fr/documentation/guide_utilisateur_refonte_v1.1.pdf) portail.

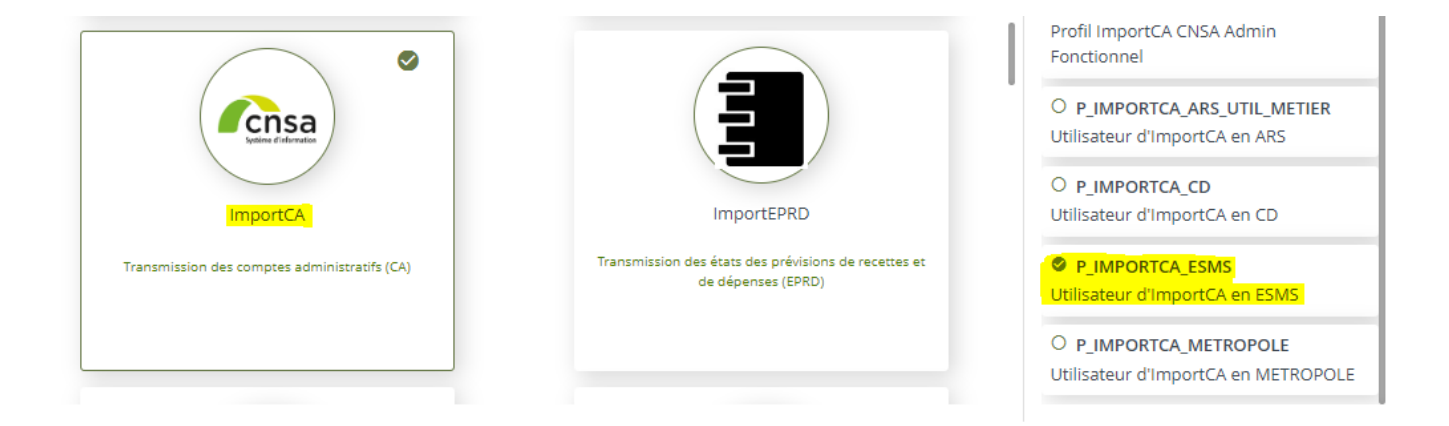

**Pour tout autre cas ou pour plus d'informations sur le portail d'accès aux applications de la CNSA** 

Veuillez-vous référer au guide complet accessible à partir de la page de connexion ou à partir du lien : **[https://www.cnsa.fr/documentation/guide\\_utilisateur\\_refonte\\_v1.1.pdf](https://www.cnsa.fr/documentation/guide_utilisateur_refonte_v1.1.pdf)**

## **3 Déposer son compte administratif**

#### **ImportCA: Se connecter**

Application web accessible à partir d'un lien internet: https://portail.cnsa.fr

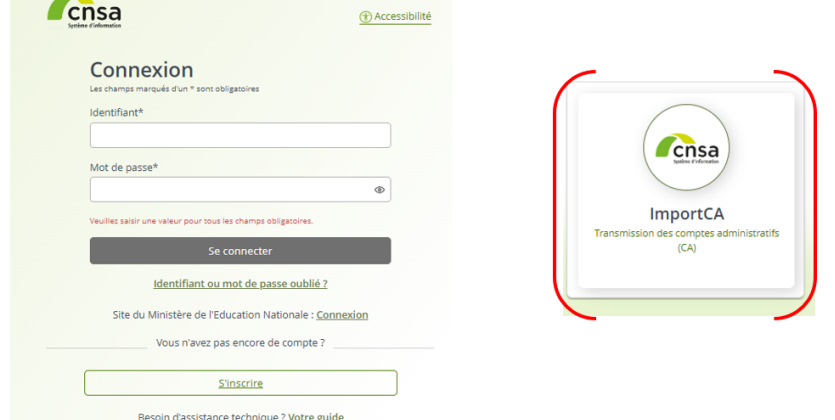

Renseigner votre identifiant et votre mot de passe et cliquer sur la tuile « ImportCA ».

#### **ImportCA : Déposer les documents**

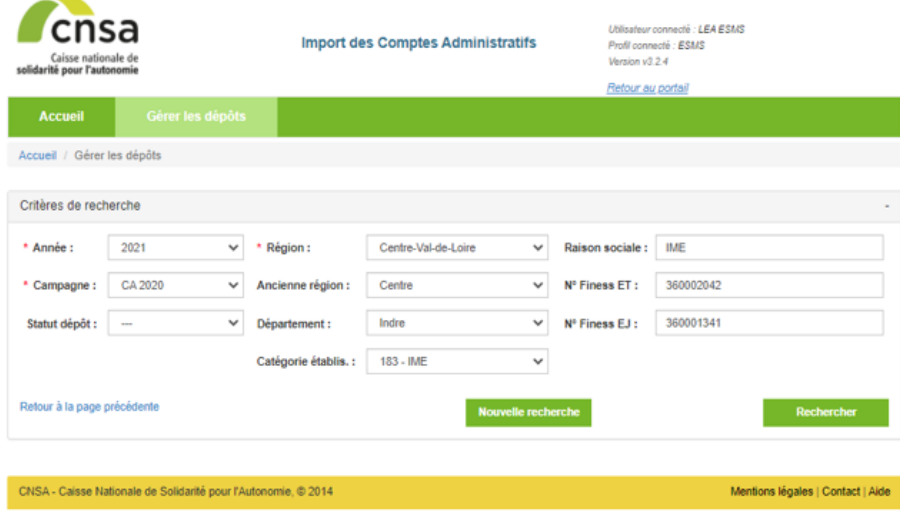

Si vous n'avez qu'un seul FINESS rattaché à votre compte : cliquer sur « Rechercher » pour initialiser votre dépôt

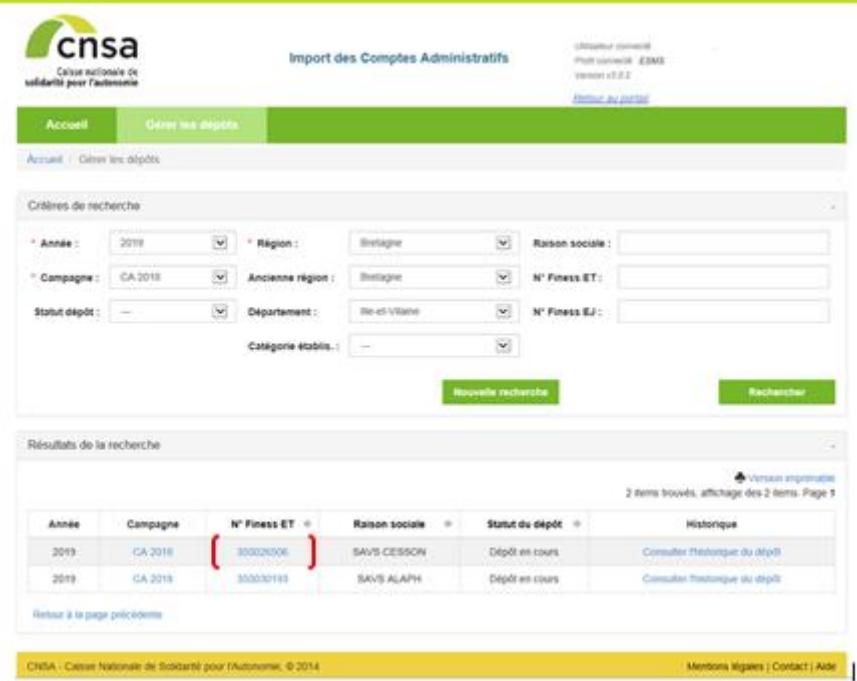

Si vous avez plusieurs FINESS rattachés à votre compte :

Cliquer « Rechercher » puis sur le numéro

FINESS de

l'établissement ou du service pour lequel vous

souhaitez déposer un CA

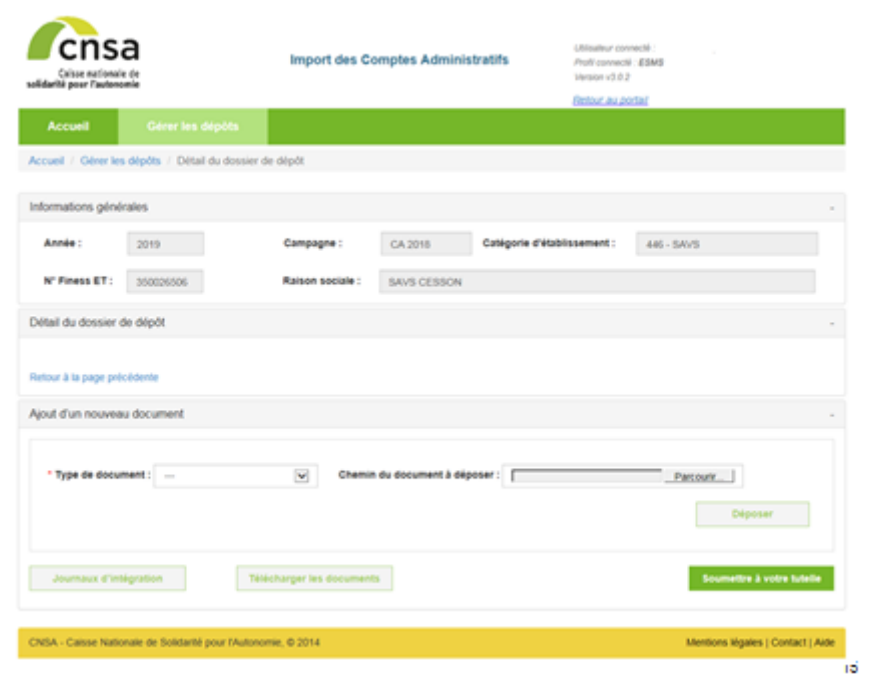

#### **ImportCA : Déposer les documents**

O Pour charger un document:

□ dans la zone « Ajout d'un nouveau document »,

- $\Box$  (1) sélectionner le type de document à charger
- □ (2) cliquer sur le bouton « Choisissez un fichier »

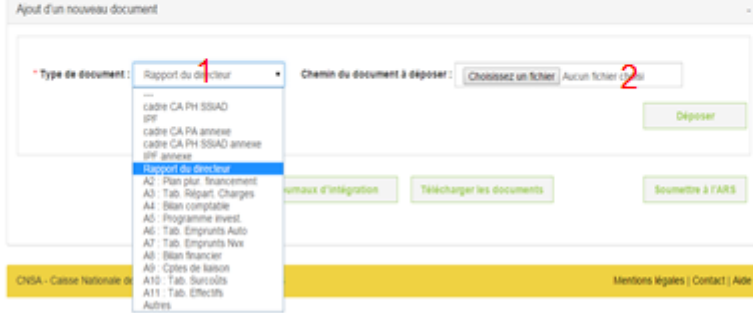

#### **ImportCA : Déposer les documents**

- □ Une page de l'explorateur s'ouvre pour parcourir l'ensemble de vos dossiers
- $\Box$  (3) Sélectionner le fichier à charger en cliquant dessus
- □ (4) Cliquer sur « Ouvrir » en bas à droite.

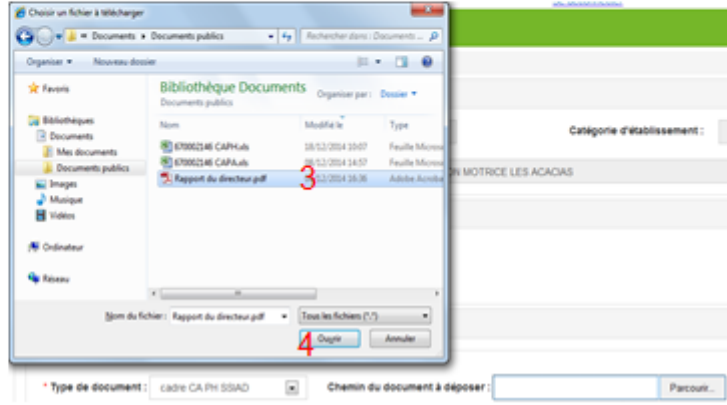

### $\Box$  La fenêtre de l'explorateur se ferme, □ (5) Cliquer sur « Déposer » pour charger le fichier. 5 Détail du dossier de dépôt Type docum **Statut dog** apport du d Charg Ajout d'un nouveau docume Type de document du document à déposer : Choisissez un fichier Aucun

**ImportCA : Déposer les documents** 

Le statut du document passe à « Chargé »

Possibilité de le supprimer

Possibilité d'ouvrir le fichier en cliquant sur le nom du fichier

#### ImportCA : Cas dépôt cadre CA

- $\Box$  Lancement du batch d'intégration toutes les 10 minutes
- □ Une fois les contrôles effectués et le fichier intégré, le document passe de l'état « Dépôt en cours » à l'état « Chargé » ou « Rejeté »
- □ Les incohérences détectées sont présentées dans le journal d'intégration
	- □ Envoyé par courriel
	- $\Box$  Accessible à partir du lien « Journal d'intégration »

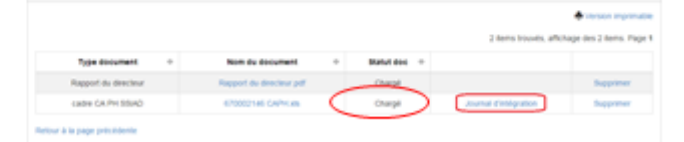

Pour les fichiers de présentation des CA (cadre CA PH SSIAD, cadre CA PA), des contrôles immédiats sont faits sur la version du fichier excel déposé, la taille, l'extension, …

Puis l'intégration du fichier se fait dans les minutes qui suivent (délai plus long en période de forte affluence).

#### ImportCA : Soumettre dépôt à la tutelle

- $\Box$  une fois les documents chargés, cliquer sur « Soumettre à votre tutelle » Soumettre à votre tutelle
- $\Box$  une fenêtre s'ouvre demandant confirmation
- □ une fois que le dépôt est soumis à la tutelle, l'ESMS ne peut plus faire de modification

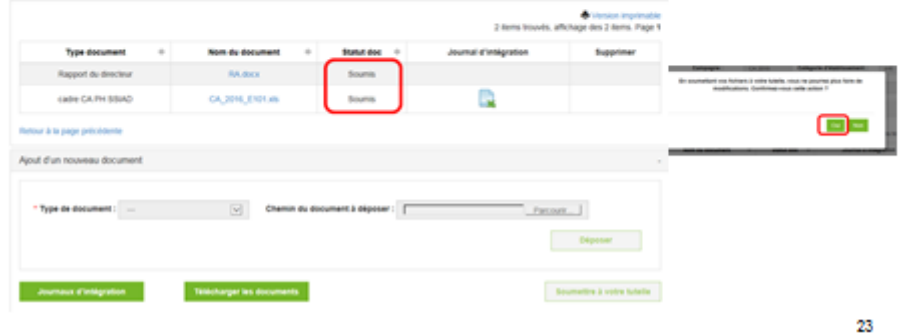

Pour pouvoir soumettre votre CA à votre tutelle (ARS ou CD), vous devez avoir déposé au minimum le cadre de présentation CA (fichier normalisé) et le rapport du directeur.

#### ImportCA : Soumettre dépôt à la tutelle

- Réception par courriel d'un accusé de dépôt précisant :
	- liste des fichiers déposés
	- date et heure du dépôt (heure Paris)

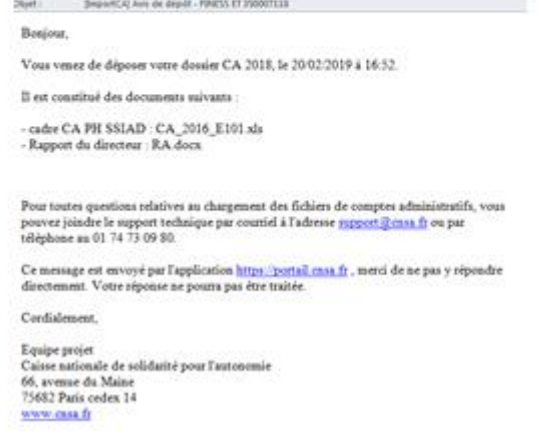

#### **Support technique**

En cas de difficulté technique, vous pouvez contacter le support technique à l'adresse support@cnsa.fr ou par téléphone au 01 41 46 47 00.

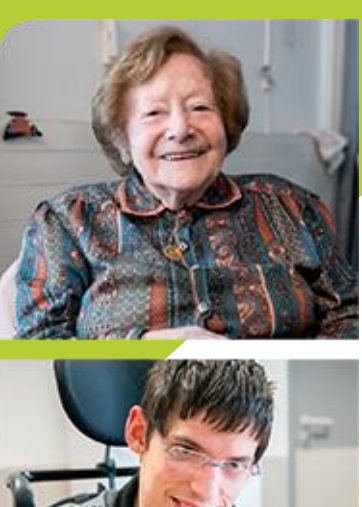

**www.cnsa.fr www.pour-les-personnes-agees.gouv.fr**

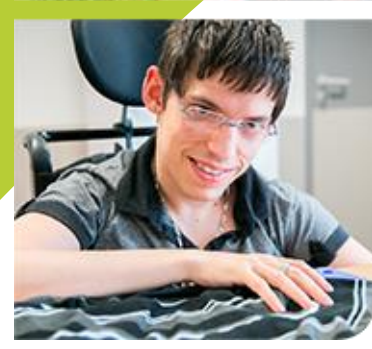

**CNSA** 66, avenue du Maine – 75682 Paris cedex 14 Tél. : 01 53 91 28 00 – contact@cnsa.fr

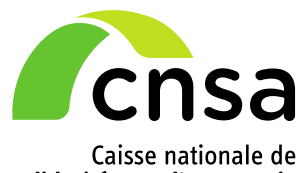

Caisse nationale de<br>solidarité pour l'autonomie